# LABORATORIUM LASEROWE TECHNIKI OBRÓBKI I WYTWARZANIA

Instrukcja do ćwiczenia 2

POMIAR ŚREDNICY WIĄZKI LASEROWEJ

#### Zagadnienia do samodzielnego opracowania:

Równanie fali i definicje występujących w nim wielkości, laser, charakterystyczne cechy promieniowania laserowego; energia, moc i natężenie światła oraz ich jednostki.

## Wprowadzenie teoretyczne

Celem ćwiczenia jest zapoznanie się z cyfrowymi metodami badania wiązki laserowej za pomocą specjalistycznego oprzyrządowania połączonego z programem komputerowym.

Do badania zostanie użyty zestaw pomiarowy firmy Beam View składający się z kamery oraz oprogramowania do badania wiązki laserowej:

1. LaserCam-HR jest cyfrową kamerą przeznaczoną do rejestrowania i analizy profilu wiązki laserowej. Charakteryzuje się dobrym stosunkiem sygnału do szumu oraz liniowością i jednorodnością pomiarów.

2. Program Beam View jest wygodnym narzędziem do wizualizacji i pomiaru parametrów wiązki laserowej. W programie ustawiono automatyczne obliczanie parametrów wiązki takich jak: średnica wiązki, kołowość, współczynnik dopasowania krzywej Gaussa.

Główną część okna programu zajmuje po lewej stronie obszar wizualizacji obrazu otrzymanego za pomocą kamery a po prawej stronie tekstowy obszar wyników analizy przeprowadzanej przez program (Rys. 1).

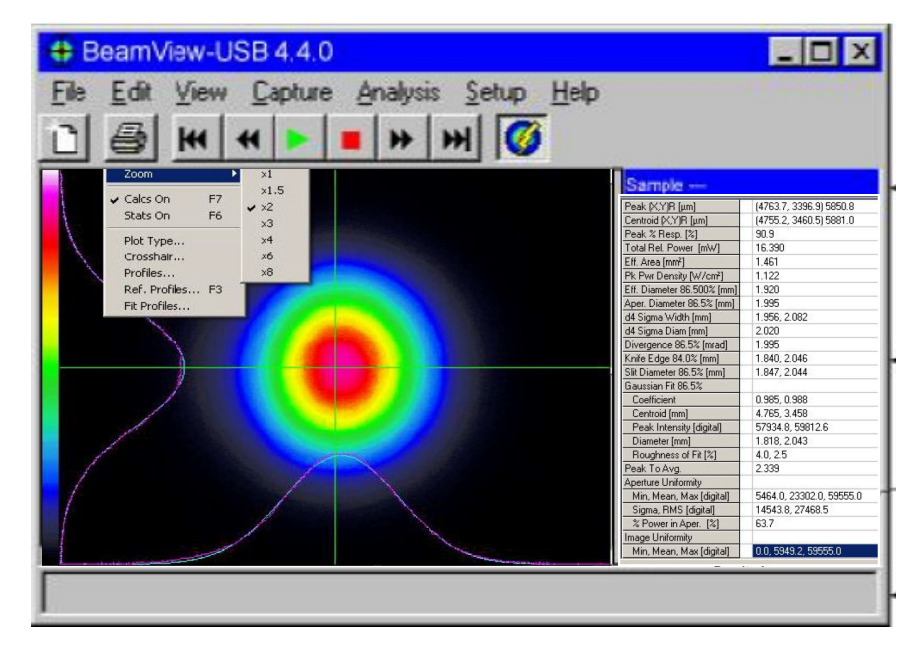

Rys. 1. Okno programu

Obszar wizualizacji przedstawiony jest osobno na Rys. 2. Obrazuje on rozkład natężenia światła w płaszczyźnie poprzecznego przekroju wiązki laserowej, która pada na kamerę podłączoną do złącza USB komputera. Poszczególne kolory odwzorowują skalę natężenia światła, od najniższego mierzalnego natężenia – kolor czarny, poprzez wszystkie kolory przedstawione na pasku po lewej stronie obszaru wizualizacji, aż do największego mierzalnego natężenia – kolor biały.

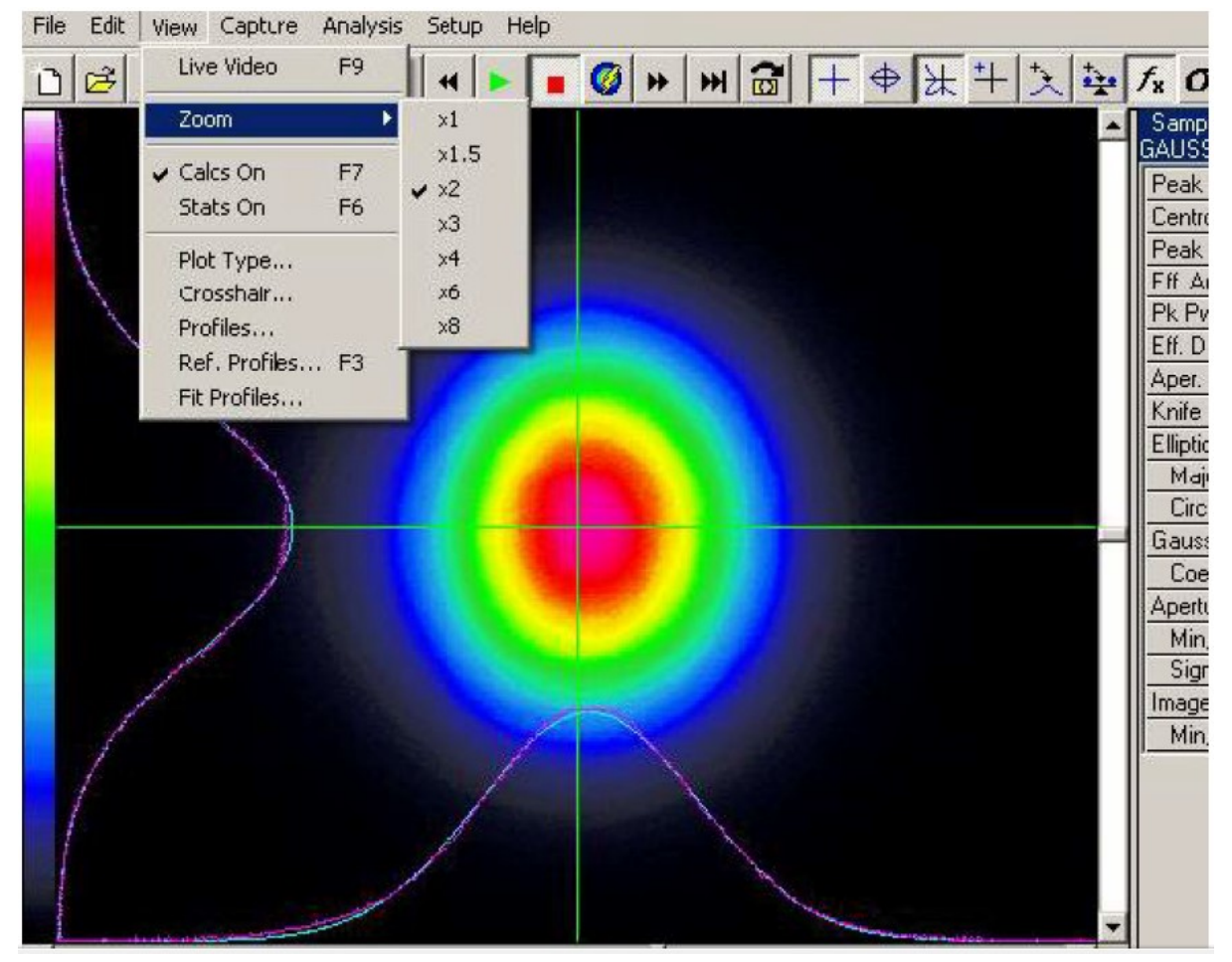

Rys. 2. Obszar wizualizacji

Widoczne także są dwie krzyżujące się zielone linie – pionowa i pozioma. Wzdłuż tych linii jest automatycznie skanowane natężenie światła I, a wynik tego skanowania przedstawiony jest w postaci dwóch wykresów  $I(x)$  i  $I(y)$ , zwanych profilami, widocznych przy dolnej i lewej krawędzi całego obszaru wizualizacji. Oba profile – kolor fioletowy – nie są gładkie z powodu skończonej rozdzielczości pomiaru i (niewielkich) przypadkowych błędów pomiarowych. W tle tych linii widoczne są także gładkie linie koloru niebieskozielonego dopasowane do powyższych punktów pomiarowych. Dopasowane linie są wykresami funkcji Gaussa

$$
I(r) = I_{\text{max}} \exp\left[-2\left(\frac{r - r_o}{w}\right)^2\right]
$$

która przedstawia teoretyczną zależność I(r) dla idealnej wiązki światła laserowego. W powyższym wzorze r może być współrzędną skanowania x lub y dla odpowiedniej z dwóch linii,  $r<sub>o</sub>$  jest współrzędną x lub y maksimum natężenia, a w jest standardowym (umownym) promieniem wiązki (2w to standardowa średnica wiązki).

Po kliknięciu w okolice przecięcia się obu linii można przesuwać położenie tego przecięcia. Każdą linię można też osobno przesuwać po kliknięciu na nią. Natomiast po kliknięciu prawym klawiszem myszki w okolice przecięcia się obu linii można przejść w tryb obracania linii (znaczy to, że linie x i y nie muszą być poziome i pionowe). Wyjście z trybu obracania odbywa się także przez kliknięcie prawym klawiszem myszki.

Dane pomiarowe  $I(x)$  i  $I(y)$  otrzymane ze skanowania wzdłuż obu linii mogą być także zapisane w pliku.

Menu programu przedstawiono na Rys. 3, a wyjaśnienie jego poszczególnych funkcji – na Rys. 4, 5 i 6.

₩┼│⇔│╫┆╬╍  $|\lambda|\pi|$ o $|\Phi|$ ای 80000  $\bigcirc$   $\mapsto$   $\bigcirc$  $\left| \right|$ D

|             | Czyszczenie bufora danych                             |  |
|-------------|-------------------------------------------------------|--|
| ಕ           | Otwórz plik tekstowy z danymi                         |  |
| Ы           | Zapisz dane w pliku tekstowym                         |  |
| s,          | Drukuj                                                |  |
| þ           | Kopiuj wykres, wyniki analizy lub informację testową  |  |
|             | Ciągła praca analizatora danych                       |  |
|             | Zamrożenie analizatora danych                         |  |
|             | Tryb Video na żywo                                    |  |
| $f_{\bf k}$ | Analiza danych On/Off                                 |  |
| σ           | Statystyka On/Off                                     |  |
| o           | Wykres konturowy                                      |  |
|             | Wykres 3D                                             |  |
| Œ           | Wykres biegunowy (niewidoczny w trybie Video na żywo) |  |
|             | Powiększenie                                          |  |
|             | Paleta kolorów wyświetlania wykresu                   |  |

Rys. 3. Menu programu

Rys. 4. Podstawowe funkcje menu

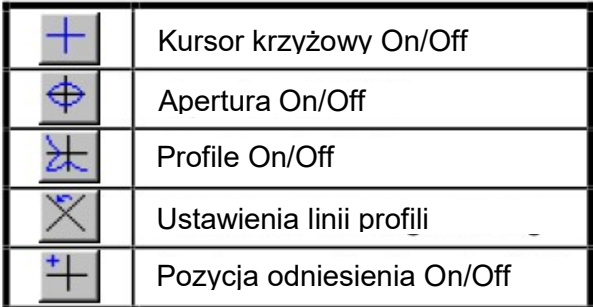

Rys. 5. Dodatkowe funkcje menu

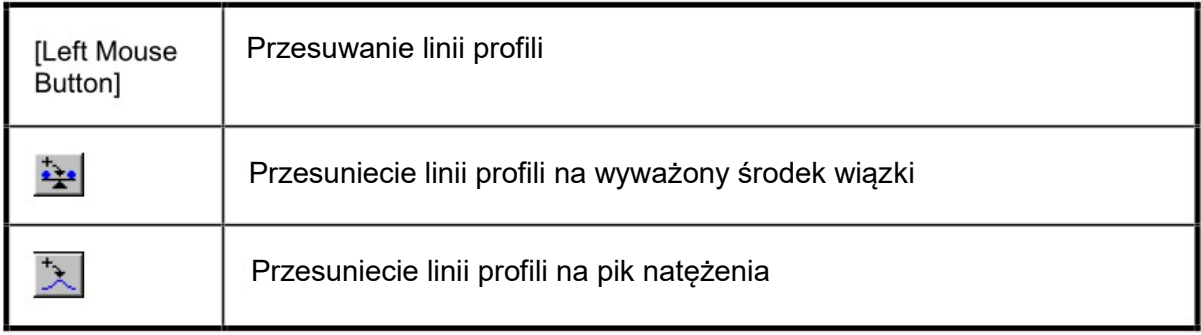

Rys. 6. Menu przesuwania linii profili

Gdy włączony jest przycisk menu  $\frac{f}{x}$ , w prawej części okna programu widoczne są wyniki analizy obrazu wiązki laserowej (Rys. 7). fx

| $\mathbf{1}$   | Peak (X,Y)R [µm]                    | (4763.7, 3396.9) 5850.8  |
|----------------|-------------------------------------|--------------------------|
| $\overline{2}$ | Centroid (X,Y)R [µm]                | (4755.2, 3460.5) 5881.0  |
| $\overline{3}$ | Peak % Resp. [%]                    | 90.9                     |
| $\overline{4}$ | Total Rel. Power [mW]               | 16.390                   |
| 5              | Eff. Area [mm2]                     | 1.461                    |
| 6              | Pk Pwr Density [W/cm <sup>2</sup> ] | 1.122                    |
| $\overline{7}$ | Eff. Diameter 86.500% [mm]          | 1.920                    |
| 8              | Aper. Diameter 86.5% [mm]           | 1.995                    |
| 9              | d4 Sigma Width [mm]                 | 1.956, 2.082             |
| 10             | d4 Sigma Diam [mm]                  | 2.020                    |
| 11             | Divergence 86.5% [mrad]             | 1.995                    |
| 12             | Knife Edge 84.0% [mm]               | 1.840, 2.046             |
| 13             | Slit Diameter 86.5% [mm]            | 1.847, 2.044             |
| 14             | Gaussian Fit 86.5%                  |                          |
| 15             | Coefficient                         | 0.985, 0.988             |
| 16             | Centroid [mm]                       | 4.765, 3.458             |
| 17             | Peak Intensity [digital]            | 57934.8, 59812.6         |
| 18             | Diameter [mm]                       | 1.818, 2.043             |
| 19             | Roughness of Fit [%]                | 4.0, 2.5                 |
| 20             | Peak To Avg.                        | 2.339                    |
| 21             | <b>Aperture Uniformity</b>          |                          |
| 22             | Min, Mean, Max [digital]            | 5464.0, 23302.0, 59555.0 |
| 23             | Sigma, RMS [digital]                | 14543.8, 27468.5         |
| 24             | % Power in Aper. [%]                | 63.7                     |
| 25             | Image Uniformity                    |                          |
| 26             | Min, Mean, Max [digital]            | 0.0, 5949.2, 59555.0     |
|                |                                     |                          |

Rys. 7. Obszar analizy

## Przebieg doświadczenia

- 1. Upewnić się, że przewidywany przebieg wiązki laserowej nie obejmuje oczu uczestników (nikt nie siedzi). Włączyć zasilacz lasera He-Ne. Upewnić się, że kamera jest podłączona do wejścia USB komputera a następnie ruchomić program Beam View.
- 2. Za pomocą lustra nakierować wiązkę światła laserowego na kamerę. Skontrolować obraz wiązki laserowej w programie, czy nie jest przesterowany (biały kolor w centrum obrazu) i ewentualnie odpowiednio ustawić czułość lub zastosować filtr optyczny.
- 3. Wyłączyć aktualizację danych za pomocą przycisku menu (czerwony kwadracik).
- 4. W obszarze wizualizacji przesunąć przecięcie linii profili na środek wiązki (ręcznie albo za pomocą przycisku menu z Rys. 6) oraz ewentualnie obrócić linie tak, aby jedna biegła wzdłuż największej rozpiętości obrazu wiązki a druga wzdłuż najmniejszej.
- 5. Upewnić się, że w menu naciśnięty jest przycisk  $\lfloor f \pm k \rfloor$  analizy danych. W obszarze wyników analizy odczytać:
	- położenie maksimum natężenia i środka natężenia (poz. 1 i 2 na Rys. 7)
	- środek natężenia jest "środkiem ciężkości" obrazu z wagami równymi natężeniom poszczególnych pikseli
	- całkowitą moc (poz. 4)
	- maksymalne natężenie światła (poz. 6)
	- efektywną średnicę na poziomie 86.5% maks. natężenia (poz. 7 na Rys. 7)
	- jest to średnica koła o powierzchni równej sumie powierzchni wszystkich pikseli kamery oświetlonych światłem o natężeniu większym niż ustalony procent (86.5%) maksymalnego natężenia
	- średnicę apertury czyli efektywną średnicę na poziomie 86.5% całkowitej mocy (poz. 8) jest to średnica koła, w którym zawiera się ustalony procent (86.5%) całkowitej mocy
	- parametry dopasowanych krzywych Gaussa wzdłuż osi x i y, w tym gaussowską średnicę (poz. 18) w obu kierunkach x i y.
	- eliptyczność wiązki, w tym: długości dużej i małej osi elipsy, orientacja kątowa osi, kołowość (stosunek długości dużej i małej osi elipsy).
- 6. Zapisać obraz wiązki światła laserowego

Opracowanie wyników pomiarów polega na wyciągnięciu wniosków z zapisanego obrazu i wyników jego analizy. Głównym celem jest odczytanie średnicy wiązki laserowej w miejscu umieszczenia kamery i interpretacja różnych sposobów pomiaru tej średnicy.

#### Literatura:

- [1] R. Jóżwicki, Optyka laserów, WNT Warszawa 1981.
- [2] BN-86/3378-01/05.
- [3] BN-86/3378-01/06.